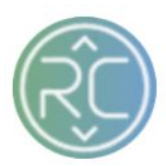

# Approving + Creating Issues as a Retailer on Proposals

The Merchandising Tool is a great feature for you and your team to utilize, providing full product management of what your vendors submit for approval. Having the ability to not only *approve* proposals but create *issues* against them. Giving you and your team the opportunity to review products, costs and images before going live. Issues can be created against proposed wholesale cost and your retailer product attribute ruleset. *(i.e. long description, short description, decor style, Class, ect )*

## **Getting Familiar with the Merchandising Tool**

REVCASCADE Merchandising Onboarding Directory Hello, Username <sup>v [search]</sup>

## **Part 1: Approving Vendor Proposals**

- a. Once a vendor submits a proposal for you and your team to review, the proposal(s) are accessible under the **Proposed** section of the proposal summary screen.
	- i. Click on **Proposed** to access and view all vendor proposals

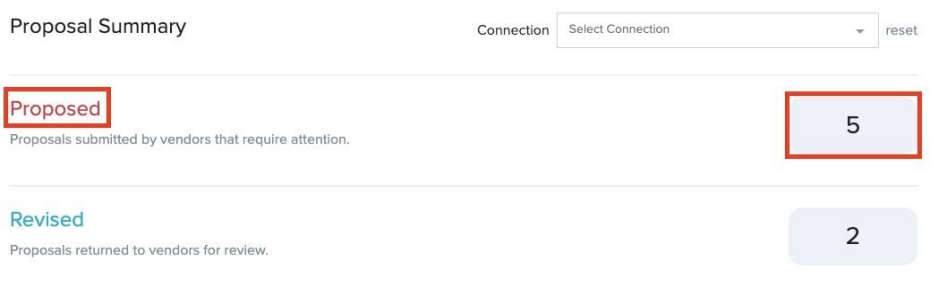

b. Select the proposal in which you would like to access and view

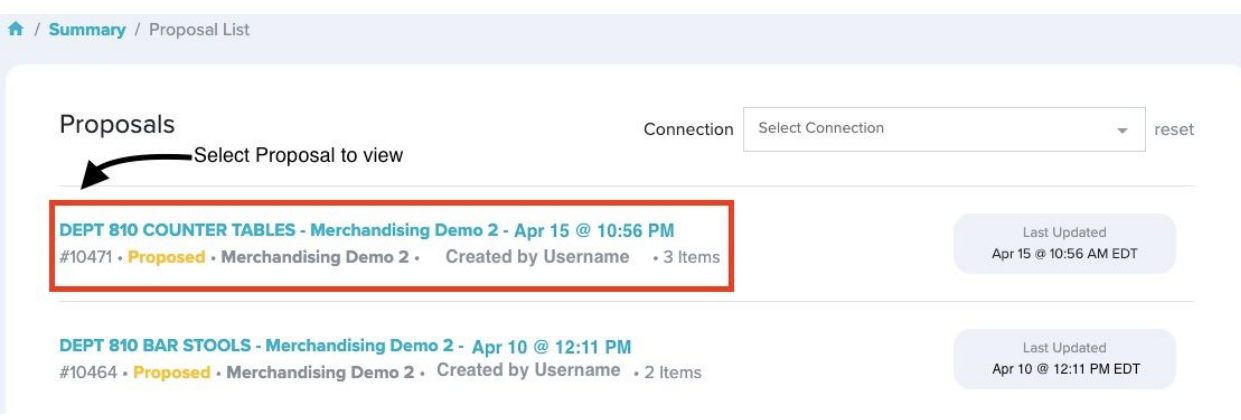

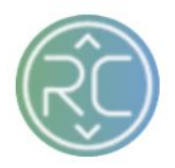

c. Once you are within the individual proposal screen, to view the products on the proposal, click the **Items** button on the left-hand side of the screen

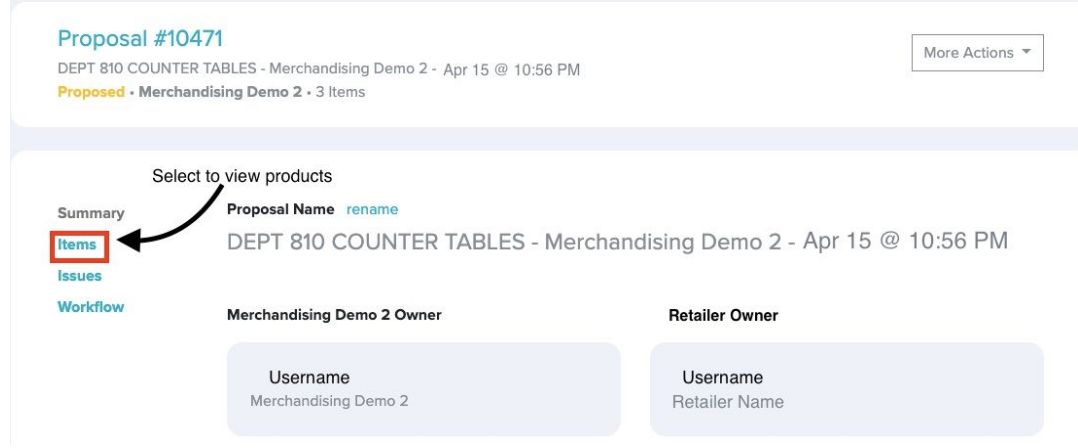

- d. The screen after clicking on the *Items* button your products view will automatically default to the **Pricing** tab button
	- i. Wholesale Cost

If you approve the Wholesale Cost value the vendor submits you can proceed to view all the products and their attributes

ii. Retail Price

When the vendor initially imports the proposal template, whatever value is applied for this attribute gets auto-matically set and cannot be changed/updated. If the value is incorrect and must be changed/updated, the current proposal will need to be deleted and the vendor will need to create a new proposal with a corrected value for the attribute to update

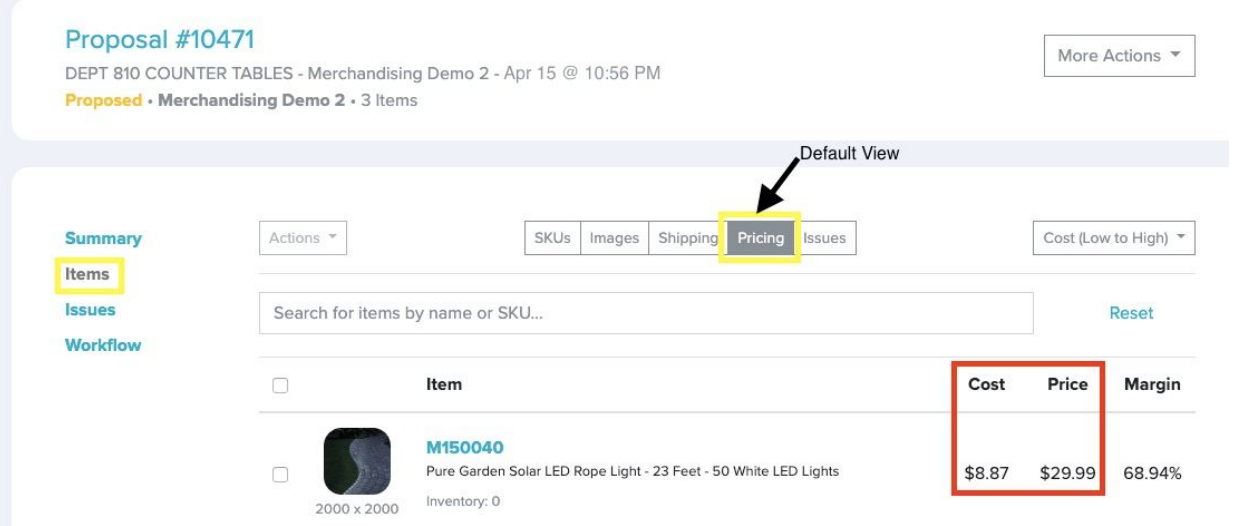

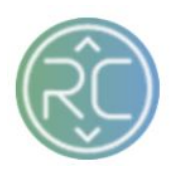

e. To view the proposed products, click the **SKUs** tab button

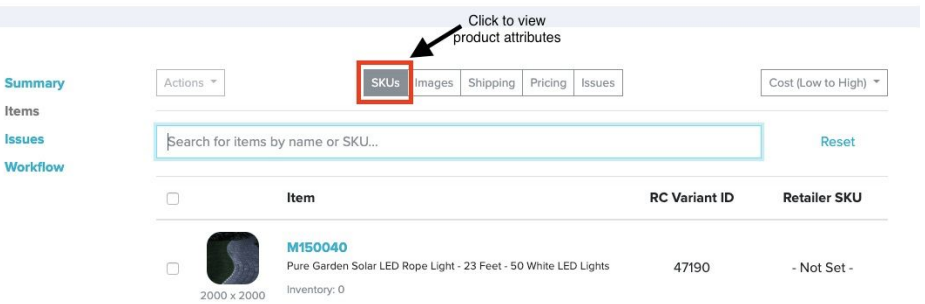

f. To access and view the product attributes individually, click on the **blue bolded text** (Vendor SKU Number)

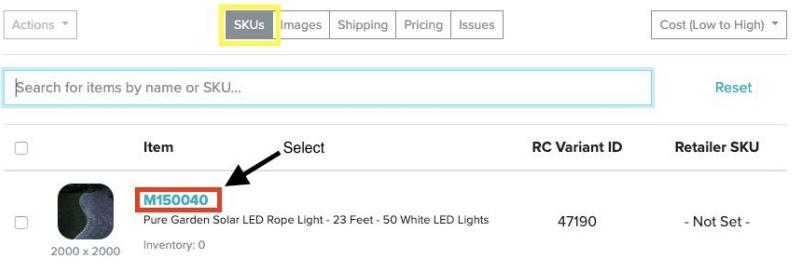

g. A pop-up will appear, to view the Retailer Ruleset values created against that specific product, click the **Retailer** button on the left-hand side of the pop-up screen

Close

- i. The Rulesets you and your team require will appear with the values the vendor submitted against
- ii. If you approve the values you can close the pop-up and proceed to review the remaining products

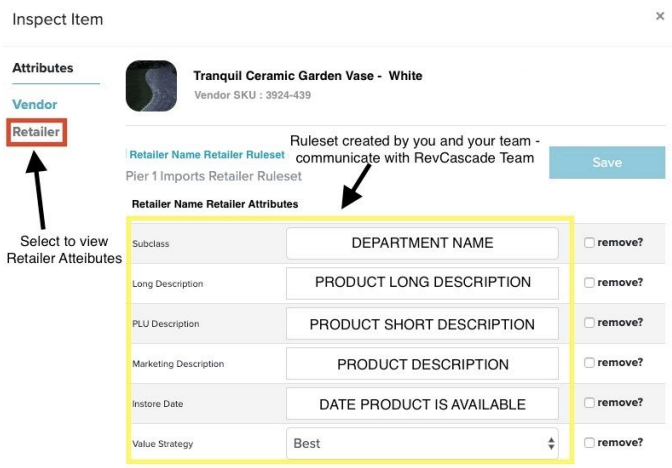

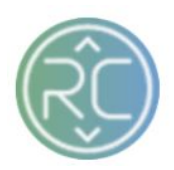

- h. If you don't have any changes and/or updates for the submitted proposal, click the **Workflow** button on the left-hand side of the Proposal page
- i. Click the **Approve Proposal** button pop-up to confirm approval. Click **Approval Proposal**

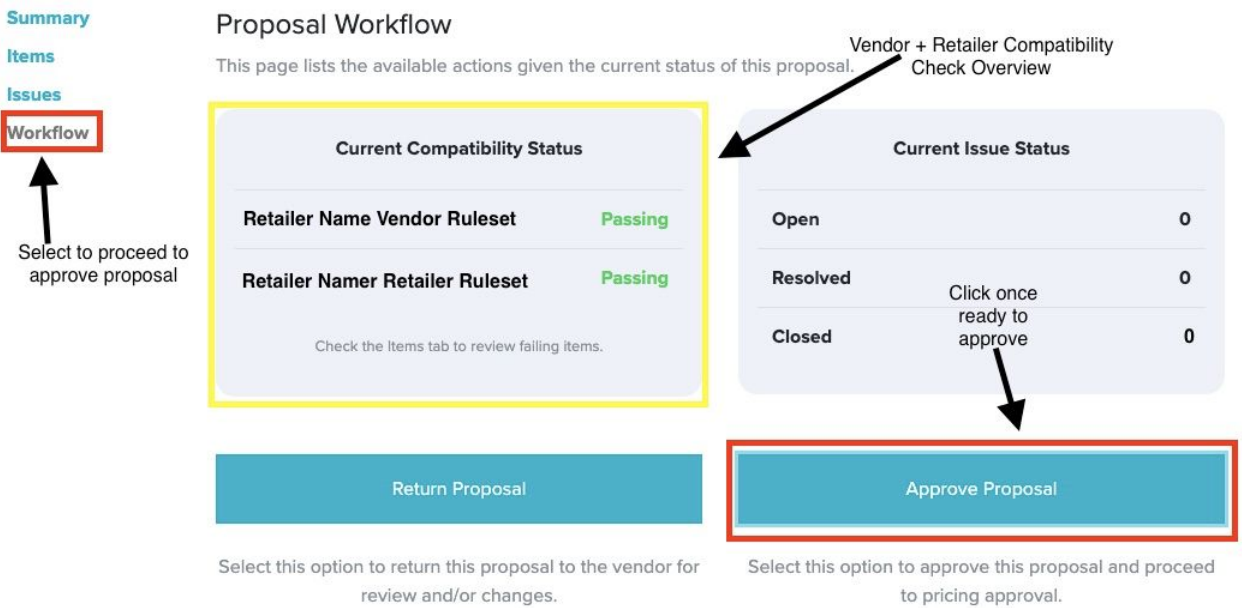

**…….Go to next page for Part 2 : Creating Issues against Vendor Proposals…...**

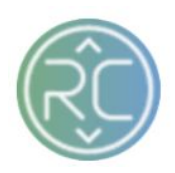

## **Part 2 : Creating Issues**

- a. Once a vendor submits a proposal for you and your team to review, the proposal(s) are accessible under the **Proposed** section of the proposal summary screen.
	- i. Click on **Proposed** to access and view all vendor proposals

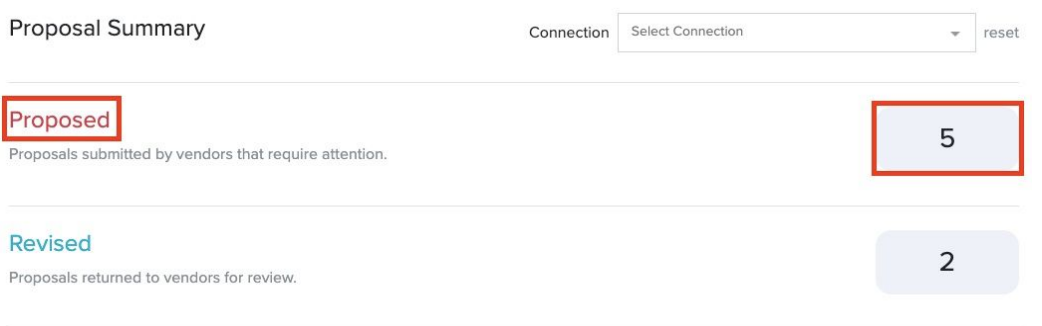

b. Select the proposal in which you would like to access and view

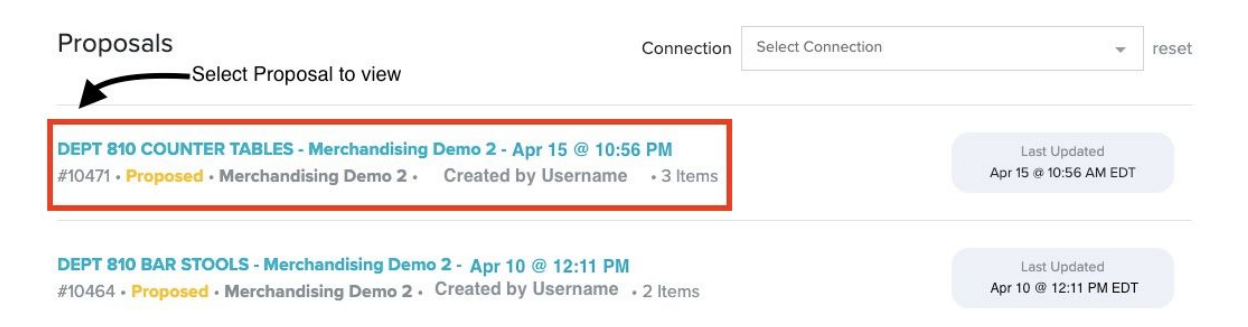

c. Once you are within the individual proposal screen, to view the products on the proposal, click the **Items** button on the left-hand side of the screen

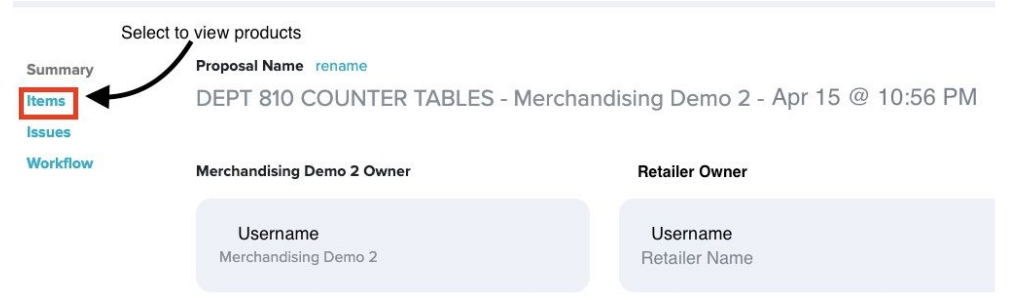

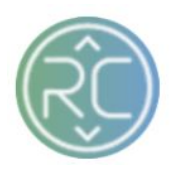

d. The screen after clicking on the *Items* button your products view will automatically default to the **Pricing** tab button

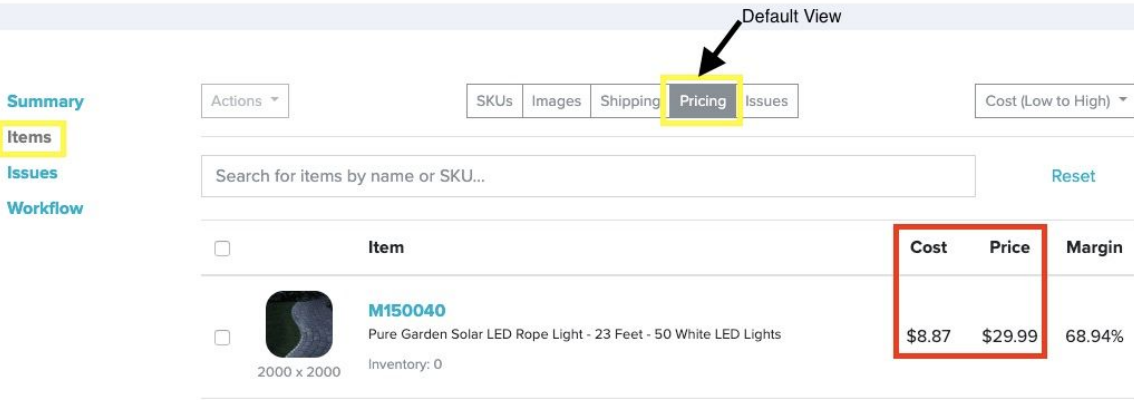

ii. Wholesale Cost

If you wish to submit a revision to the vendors Wholesale Cost, you will want to follow the below steps:

**Step 1:** Select the product you wish to change the Wholesale Cost

**Step 2:** Use the **Actions** drop-down menu - Click **Adjust Costs…**

**Step 3:** Select the *Adjustment Type*

- a. Set To Value
- b. Adjust by Percentage
- c. Adjust by Fixed Amount
- d. Adjust Cents

**Step 4:** Enter new value

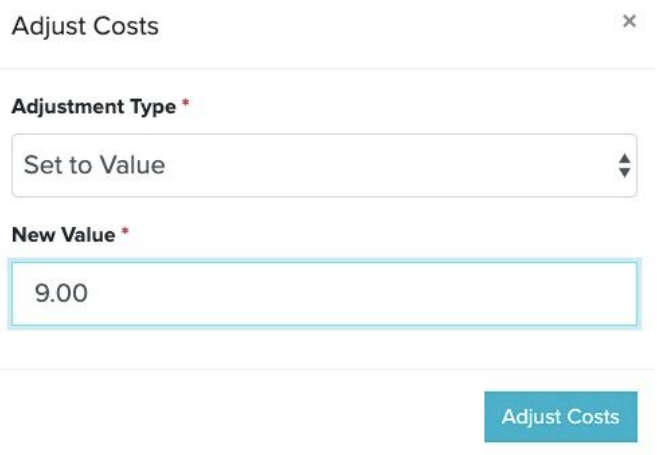

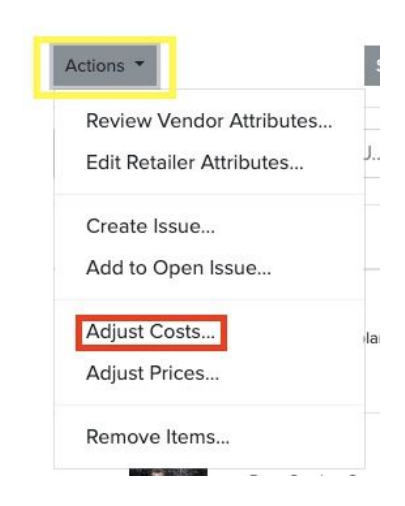

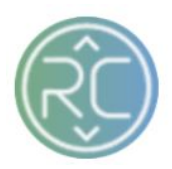

### iii. Retail Price

When the vendor initially imports the proposal template, whatever value is applied for this attribute gets auto-matically set and cannot be changed/updated. If the value is incorrect and must be changed/updated, the current proposal will need to be deleted and the vendor will need to create a new proposal with a corrected value for the attribute to update

### e. To view the proposed products, click the **SKUs** tab button

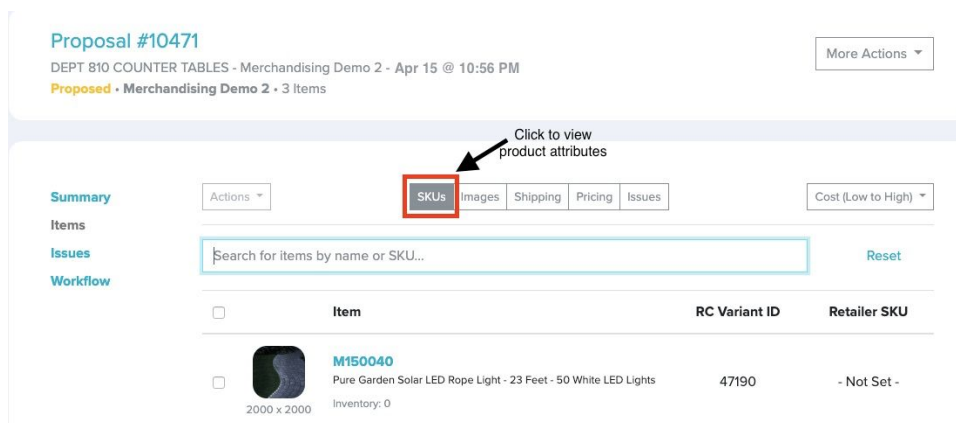

f. To access and view the product attributes individually, click on the **blue bolded text** (Vendor SKU Number)

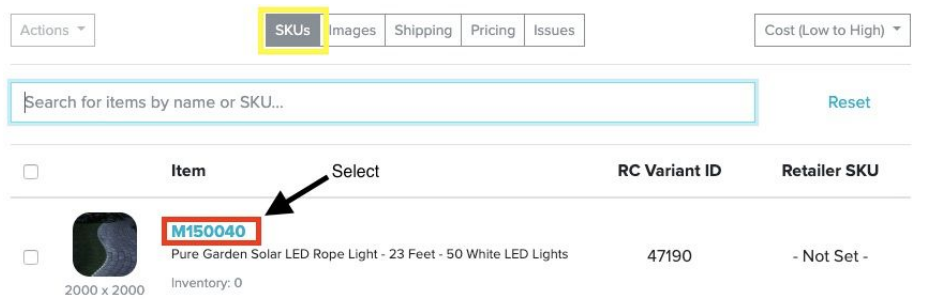

g. A pop-up will appear, to view the Retailer Ruleset values created against that specific product, click the **Retailer** button on the left-hand side of the pop-up screen

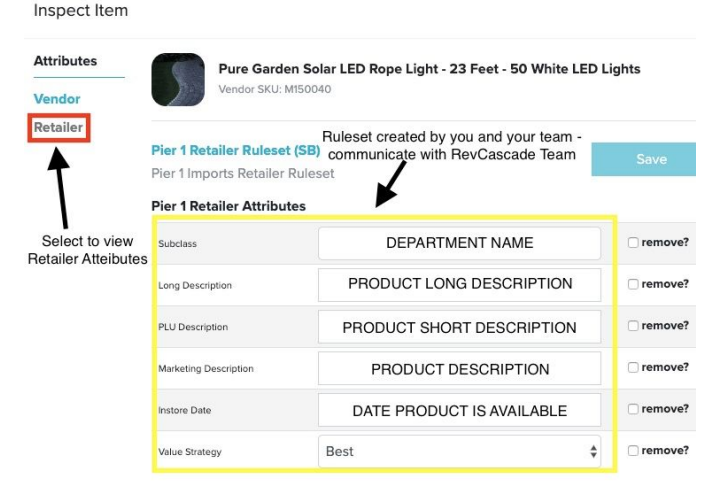

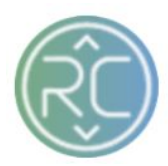

- i. The Rulesets you and your team require will appear with the values the vendor submitted against
- ii. If you do not approve of the values the vendor applied to the product you will need to **Create an Issue** by following the below steps (same as changing cost)
- **Step 1:** Select the product you wish to change the Wholesale Cost
- **Step 2:** Use the **Actions** drop-down menu
- **Step 3:** Click **Create Issue...**
- **Step 4:** Create Issue against desired product attributes
- h. Once you are ready to submit your proposal back to the vendor for review
- i. Click the **Workflow** button on the left-hand side of the Proposal page
- j. Click **Return Proposal**

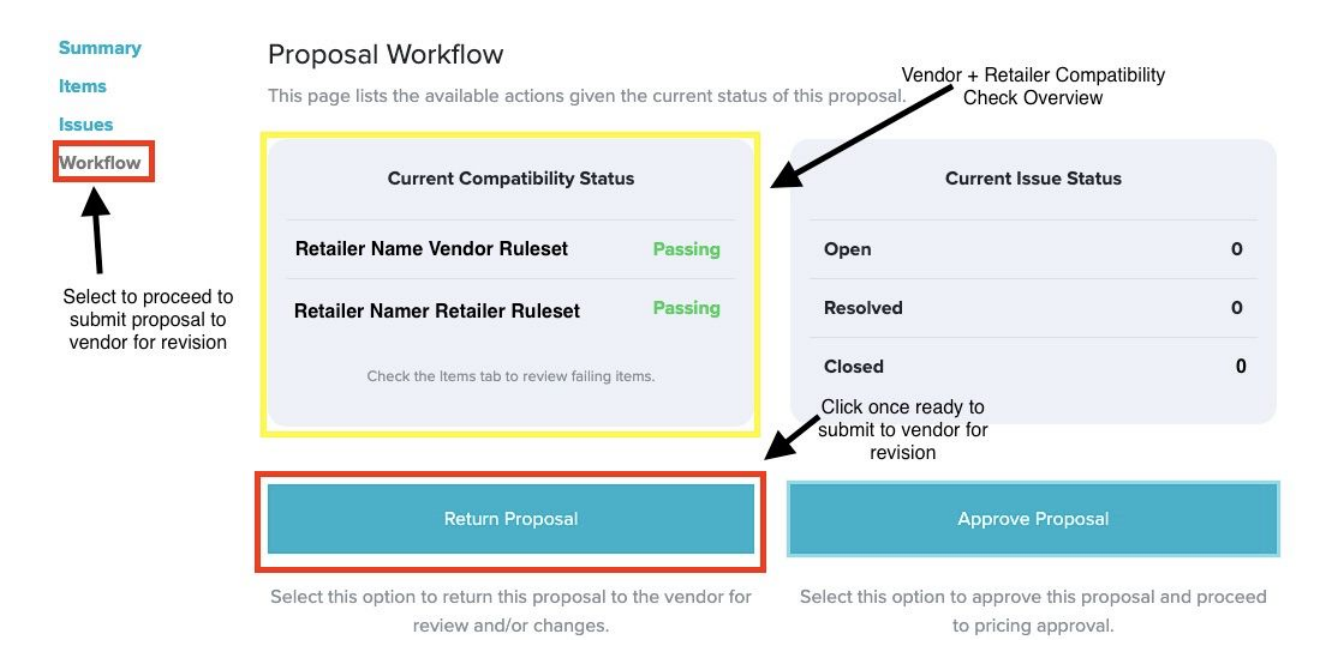